**Stap 1** Plaats de cd-rom in het cd-rom-station **Alleen bij gebruik van Windows®**

# Voor alle gebruikers

- Stel eerst vast welk besturingssysteem uw computer gebruikt (Windows<sup>®</sup> 95 / 98 / Me, Windows NT® 4.0, Windows® 2000 / XP of Macintosh®).
- Er wordt normaal gesproken geen interfacekabel meegeleverd. U dient een interfacekabel te kopen die geschikt is voor gebruik met deze printer (parallel, USB of netwerk).
- De meeste parallelle kabels ondersteunen bi-directionele communicatie, maar soms is de pinaansluiting niet geschikt of voldoet de kabel niet aan de normen van IEEE 1284.
- Voor beheerders: raadpleeg de **Installatiehandleiding voor netwerken** (aan de ommezijde) en configureer de instellingen van de netwerkprinter.
- Sommige afbeeldingen en schermen zijn gebaseerd op de HL-1870N.

Op deze cd-rom staat een schat aan informatie.

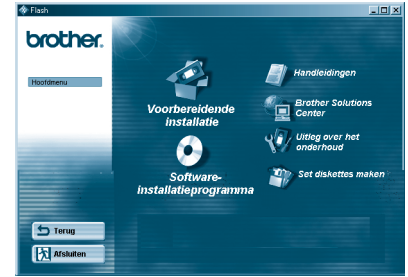

Windows<sup>®</sup>

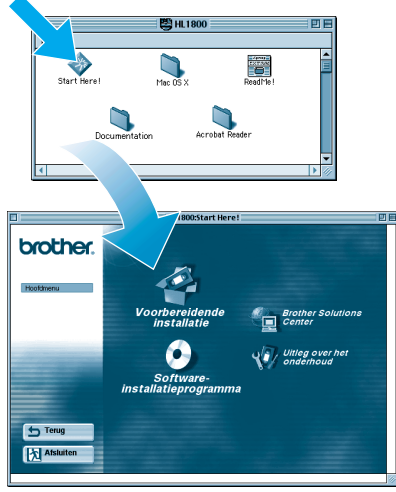

Macintosh $^\circ$ 

### Wat staat er op de cd-rom

# **Laserprinter HL-1850 en HL-1870N Installatiehandleiding**

**Lees eerst de veiligheidsinformatie, zodat u weet hoe u de printer veilig moet gebruiken. Leest u deze "Installatiehandleiding" voordat u de printer installeert.**

U moet eerst de hardware en de driver installeren, pas dan kunt u de printer gebruiken.

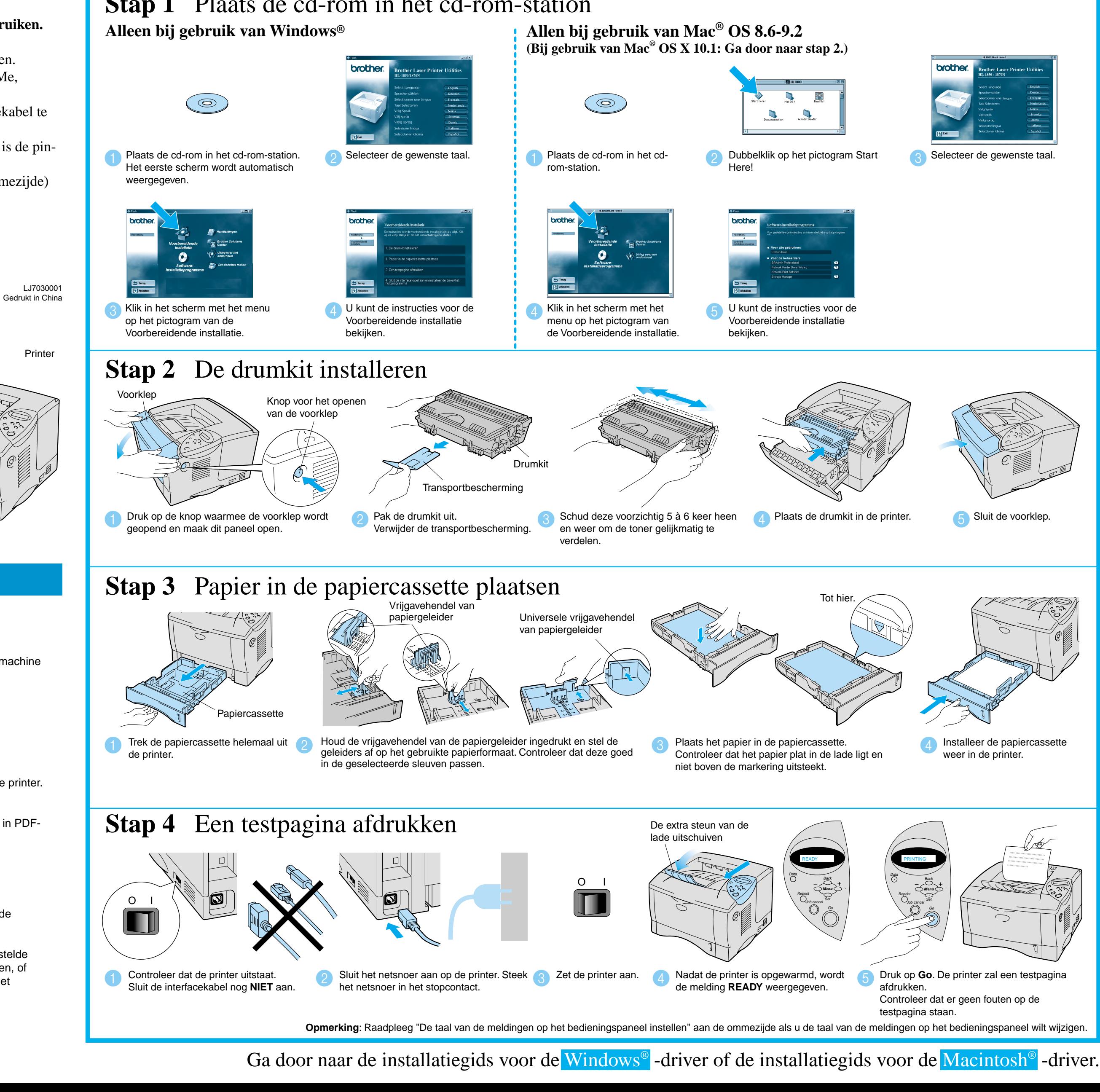

## **Onderdelen in de doos**

Welke onderdelen er worden geleverd, kan van land tot land verschillen.

Bewaar alle verpakkingsmateriaal en de doos. Deze komen u later nog van pas wanneer u de printer moet vervoeren.

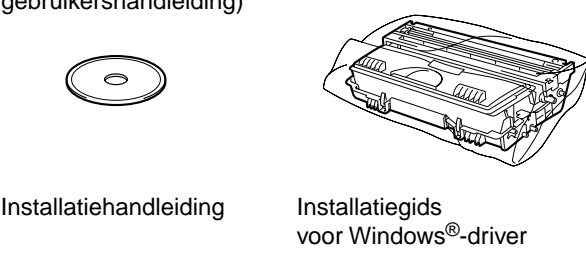

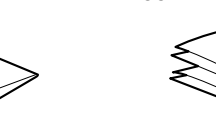

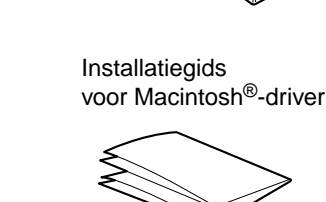

**Netsnoer** 

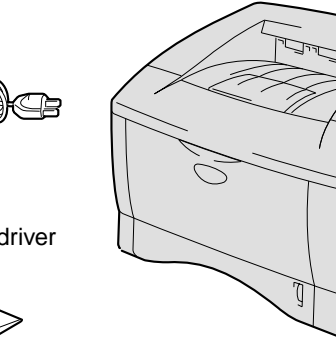

**Brother Solutions Center** Op het Brother Solutions Center

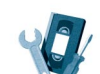

(http://solutions.brother.com) vindt u alle benodigde

informatie over deze printer. Download de meest recente drivers en hulpprogramma's voor uw printer, lees de veelgestelde vragen en de tips voor het oplossen van problemen, of zoek speciale informatie op over het afdrukken met deze printer.

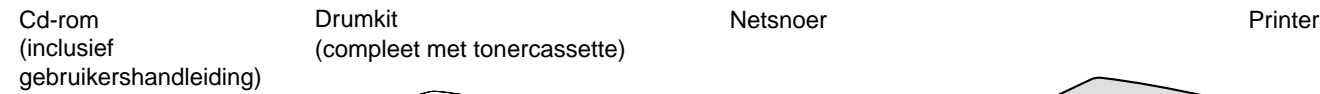

Drumkit

(compleet met tonercassette)

### **Voorbereidende installatie**

Filmpje met instructies voor de installatie van de machine en de printer driver.

### **Software-installatieprogramma**

De printer driver en hulpprogramma's installeren. (Mac® OS X wordt niet door het softwareinstallatieprogramma ondersteund.)

**Uitleg over het onderhoud** Filmpje met instructies voor het onderhoud van de printer.

### **Handleidingen** De gebruikershandleiding en netwerkhandleiding in PDFformaat bekijken. (Viewer bijgevoegd)

### Het configuratiehulpprogramma BRAdmin Professional installeren

# **Installatiehandleiding voor netwerken**

Raadpleeg de netwerkhandleiding voor nadere informatie over het configureren van de afdrukserver.

U kunt de taalinstellingen voor de printer als volgt wijzigen.

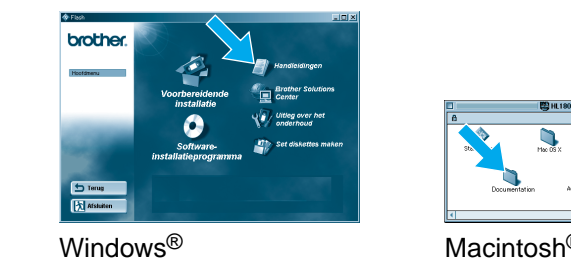

De software BRAdmin Professional is ontworpen voor het beheren van uw Brother-apparatuur die op het netwerk is aangesloten. Met BRAdmin Professional kunt u bijvoorbeeld Brother's netwerkprinters en MFC's voor netwerken beheren. BRAdmin Professional kan tevens worden gebruikt voor het beheren van apparaten van andere merken, mits deze producten SNMP (Simple Network Management Protocol) ondersteunen. Ga voor nadere informatie over het hulpprogramma BRAdmin Professional naar http://solutions.brother.com

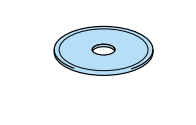

Plaats de cd-rom in het cd-rom-station.<br>
23 Klik in het scherm met het bestehende gebouwer van de kaar van de kaar van het siete van de kaar van de kaar van de kaar van de kaar van de kaar van de kaar van de kaar van de ka Het eerste scherm wordt automatisch geopend. Volg de instructies op uw scherm.

## Netwerkhandleiding - Overzicht van hoofdstukken

Als u een configuratiepagina wilt afdrukken, moet u de toets Network Test met een dunne balpen kort (**minder** dan 5 seconden) indrukken.

Als u de afdrukserver op de standaardinstellingen wilt terugstellen (alle informatie terugstellen, zoals wachtwoord en IP-adres), moet u de toets Network Test ten **minste** 5 seconden met een fijne balpen ingedrukt houden.

Klik in het scherm met het hoofdmenu op het pictogram van het Softwareinstallatieprogramma.

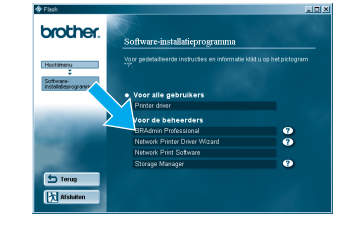

Klik op BRAdmin Professional. Volg de instructies op uw scherm.

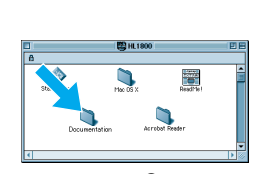

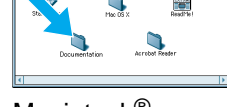

## De configuratiepagina afdrukken

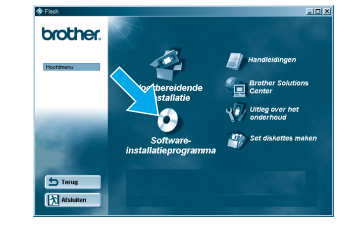

### De taal van de meldingen op het bedieningspaneel instellen

Het IP-adres van de printer wordt via het bedieningspaneel als volgt ingesteld.

### Het IP-adres en subnetmasker van de printer instellen (via het bedieningspaneel)

## Fabrieksinstellingen terugstellen

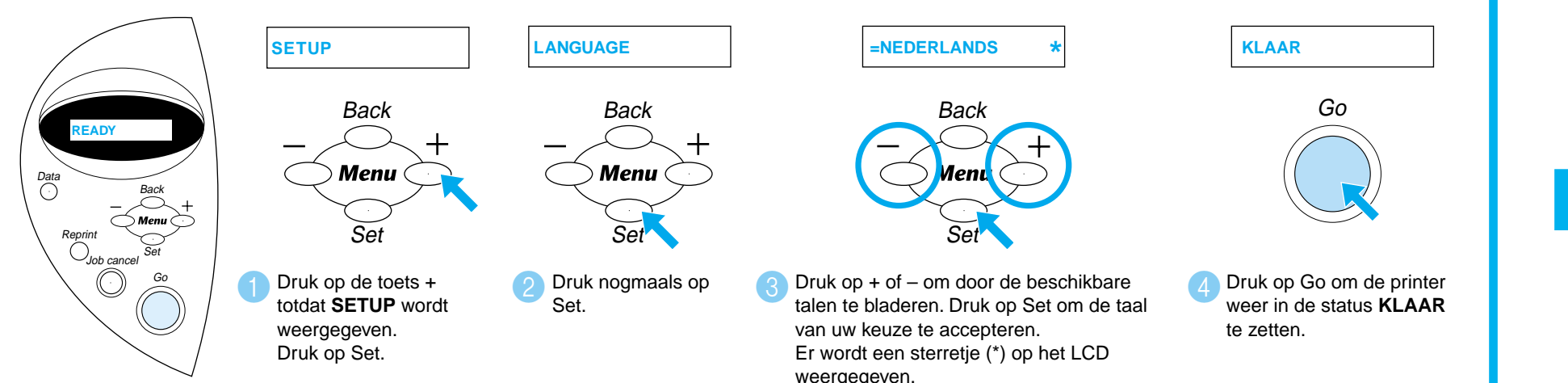

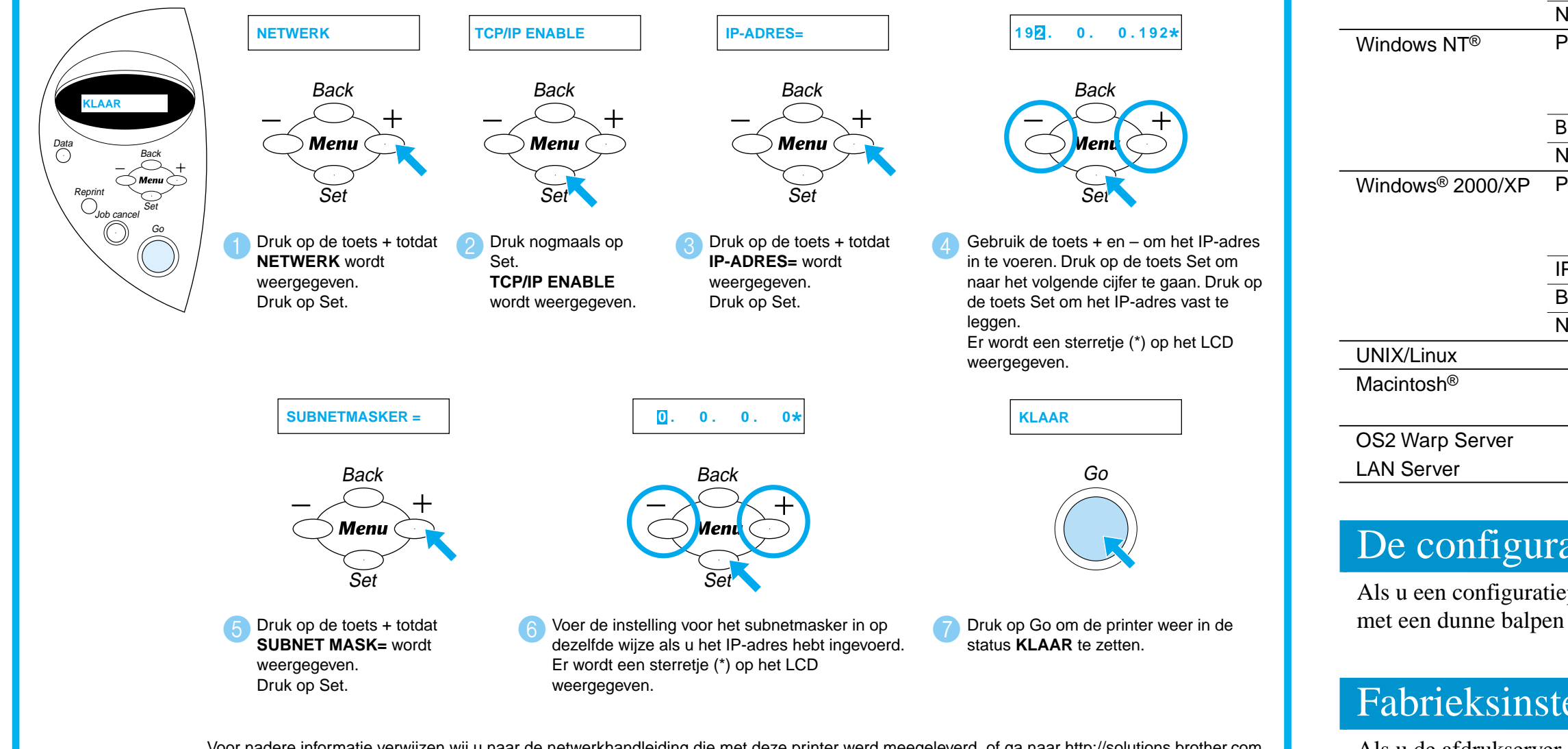

Peer-to-**Brother** Netware Peer-to-Windows® 95/98/Me

 $\bigcirc$ 

Brother In Netware Peer-to-

> $IPP$  (International) **Brother Netware**

- Bij gebruik van de HL-1850: als u de printer op uw netwerk gaat aansluiten, dient u de optionele netwerkkaart (NC-4100h) aan te schaffen.
- Als u de printer op een netwerk wilt aansluiten, raden wij u aan om eerst contact met uw systeembeheerder op te nemen.
- Als u een beheerder bent: raadpleeg de volgende instructies voor het configureren van uw printer.
- Het standaardwachtwoord voor de afdrukserver is 'access'. U kunt BRAdmin Professional of een webbrowser gebruiken om dit wachtwoord te veranderen.

Voor nadere informatie verwijzen wij u naar de netwerkhandleiding die met deze printer werd meegeleverd, of ga naar http://solutions.brother.com

©Copyright 2002, Brother Industries, Ltd. ©1998-2000 TROY XCD Inc. ©1983-1998 PACIFIC SOFTWORKS INC. ALLE RECHTEN VOORBEHOUDEN. Windows en Windows NT zijn wettig gedeponeerde handelsmerken van Microsoft Corporation in de VS en andere landen. HP, HP/ UX, JetDirect en JetAdmin zijn handelsmerken van Hewlett-Packard Company. UNIX is een handelsmerk van UNIX Systems Laboratories. Adobe PostScript en PostScript3 zijn handelsmerken van Adobe Systems Incorporated. Netware is een handelsmerk van Novell, Inc. Apple Macintosh, iMac, LaserWriter en AppleTalk zijn handelsmerken van Apple Computer, Inc.

Alle andere merknamen en productnamen die in deze installatiehandleiding en de gebruikershandleiding worden gebruikt, zijn gedeponeerde handelsmerken of handelsmerken van de desbetreffende bedrijven.

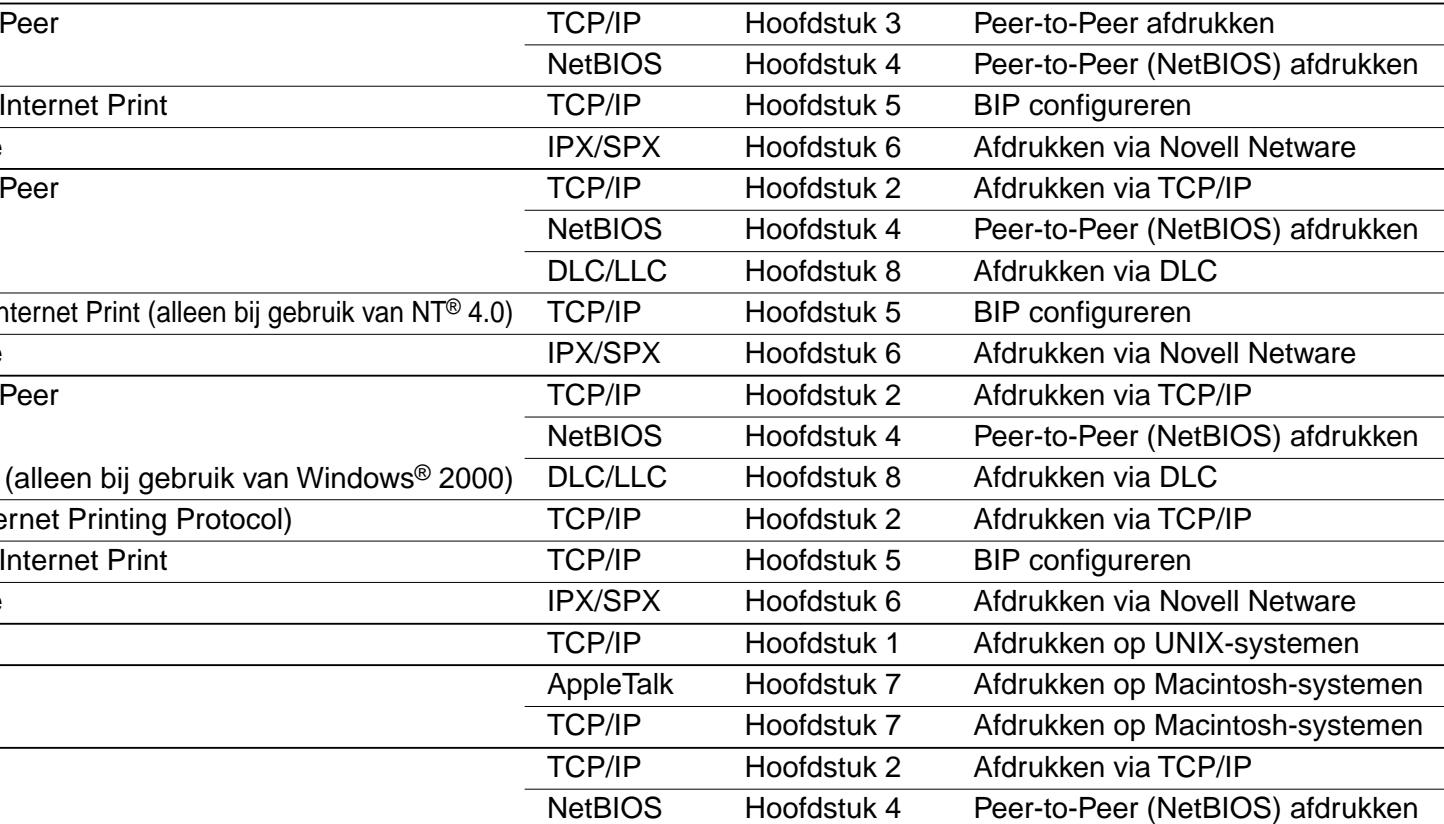

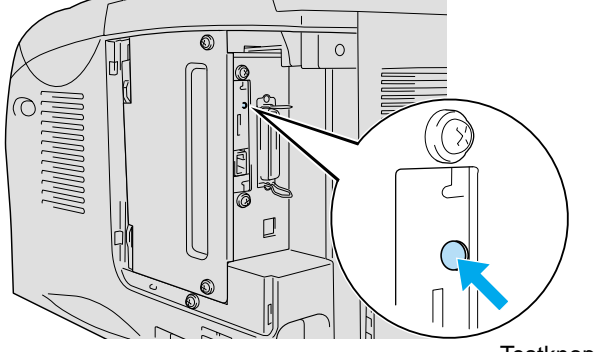

**Testknop**